## *Nordgauinternetkalender unter Outlook einrichten*

Mit Hilfe dieser Anleitung könnt ihr euch den Nordgaukalender, welcher auf der Homepage zu sehen ist, direkt in euer Outlook einbinden und zwar derart, dass ihr nicht nur den momentanen Stand des Kalenders erhaltet, sondern auch Änderungen automatisch synchronisiert werden. Keine Sorge, da ihr ausschließlich Leserechte auf den Kalender habt, könnt ihr nichts durch irrtümliche Synchronisation kaputt machen ;)

Geht in Outlook links oben auf den Reiter "Datei",  $\frac{p_1}{p_2}$ 

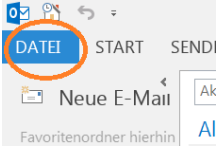

## anschließend auf Kontoeinstellungen

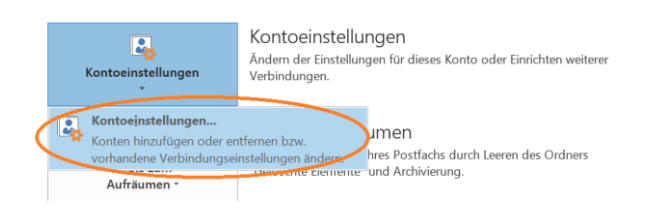

## und dort auf den Reiter "Internetkalender" und auf "Neu".

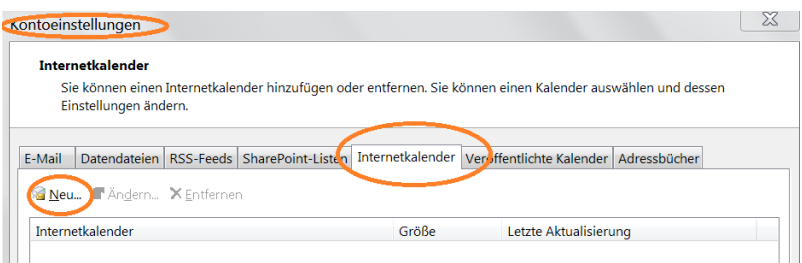

 $\mathbb{H}$ Kopiert den Kalenderlink in das Feld für die URL und klickt auf "Hinzufügen". (Solltet ihr Probleme haben, den Link aus diesem Pdf zu kopieren, so könnt ihr ihn auch von der Homepage kopieren.)

https://www.google.com/calendar/ical/hukokeg8o6ptjjq5quatp2f414%40group.calendar.google.com/public/basic.ics

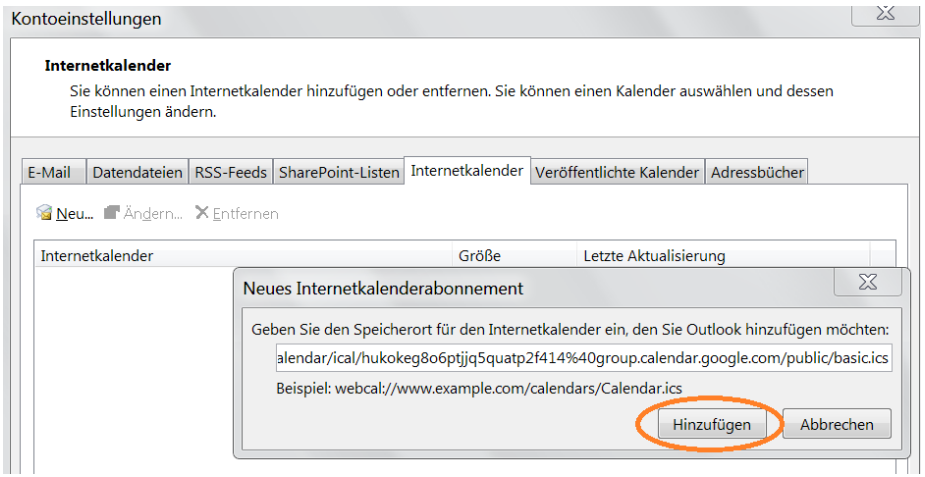

Fast geschafft, eines ist noch wichtig im nun folgenden Fenster: Der Ordnername ist jener Name, mit dem dir später dein Kalender angezeigt werden wird. Benenne in von "basic" auf NdW oder Nordgau Wien oder einen sonstigen sprechenden Namen um, ehe du mit "OK" bestätigst.

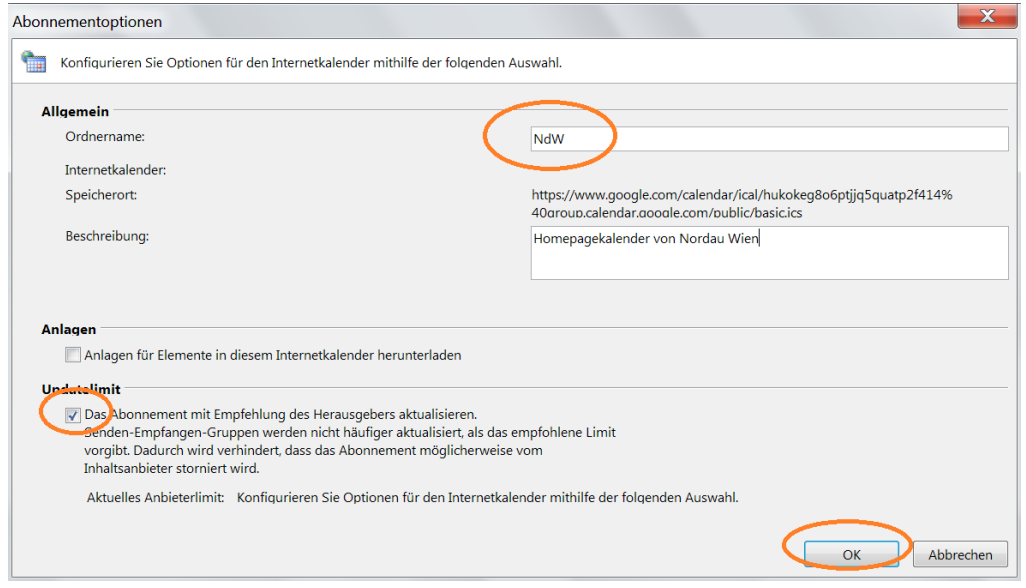

Schließe noch das Fenster mit den "Kontoeinstellungen" und schon bist du, wenn du in deine Kalenderansicht wechselst, immer auf dem neuesten Stand deiner Verbindung

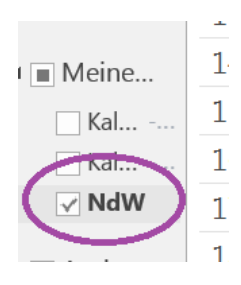